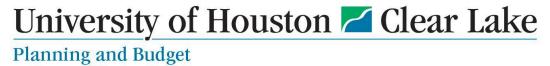

## **Hyperion Budget & Planning (CoogPlan) Instructions**

### **Instructions for Requesting Employee requiring access to Hyperion:**

- 1. Email Planning and Budget (PBO) at <u>BudgetOffice@UHCL.edu</u> to request Hyperion access. Include the following information in the email:
  - Requesting Employee's:
    - Name
    - Email Address
    - Position Title
    - User Name (Windows Login)
    - Employee ID (PS Employee ID number)
    - Department Name and Code
    - Adding access or Modifying existing access
    - Division/Unit or Department node access that is needed
      - Provide the "Division Tree" node if requesting for a whole division.
      - o Provide the "Unit Tree" node if requesting an area/unit.
      - Provide the "Department ID" if requesting various department codes that are not all in a "Unit Tree" or "Division Tree" node.
  - Supervisor's Name & Email Address
  - College/Division Business Administrator's Name & Email Address
  - Clarify if this is new or an update to existing access.

# Verify all information is correct prior to sending the email, otherwise it will delay the approval process.

2. Once Planning and Budget receives the request for access, they will initiate the form for Hyperion access. An email from DocuSign will be sent to the Requesting Employee.

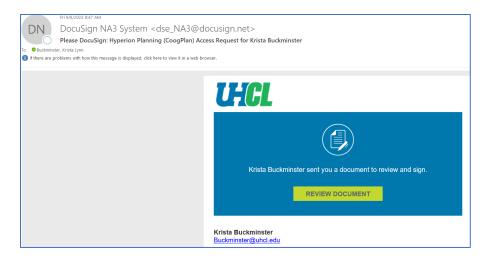

- 3. Click on the green "Review Document" box from the email.
- 4. DocuSign should automatically open up.
- 5. Click the green "Continue" box in DocuSign.

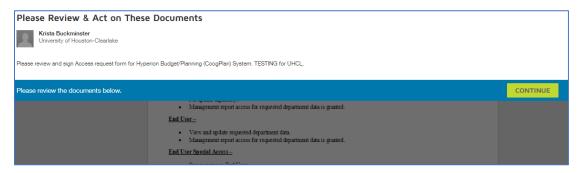

6. If a "Changes to Shared Fields" box pops up, click the green "Continue" box.

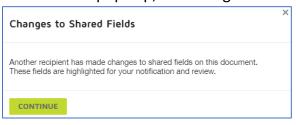

7. Click the green "Start" box.

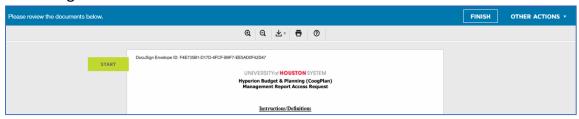

8. **Verify that all the light red boxes are correctly filled in** with your information before proceeding. Refer to the instructions on page 1 for terminology of field names. If any changes need to be made, the fields are still editable.

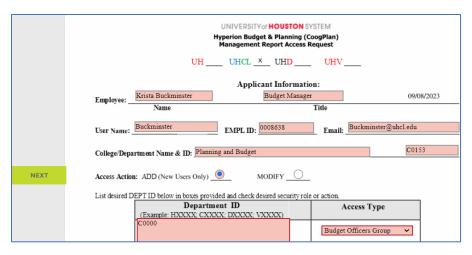

- 9. Click the green "Next" box after verifying information.
- 10. Click the green "Next" box to get to the sign function.
- 11. Click the little "Sign" Icon box and sign the document.
- 12. The signature will then populate on the form.
- 13. Click the green "Finish" box.

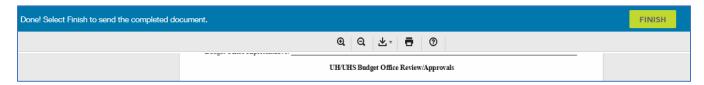

14. Click "No Thanks," if the log in to DocuSign box pops up.

Please note: the request for Hyperion access will follow a workflow path that will proceed to the supervisor and then the CBA/DBA. Please inform them to be on the lookout for an email from DocuSign.

#### **Instructions for Signers (Supervisor & CBA/DBA)**

**1.** An automated email will be sent from DocuSign. Click on Review Document from the email.

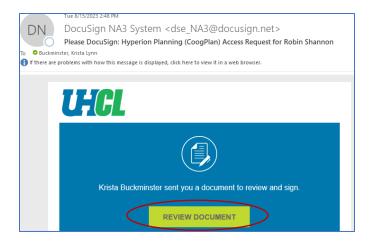

- 2. Click the green "Continue" Box to begin the signing process.
- **3.** A pop-up box could pop up stating that Changes to shared Fields exist. Click Continue.

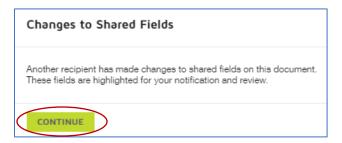

- 4. Click on the green Box "Start" to review document before signing.
- 5. Review the form, and populate your name and Title if required, and then click the sign icon. Verify that all the information is correct on the form, including your Name, Title, Initials, and signature. If any changes need to be made, the fields are still editable.

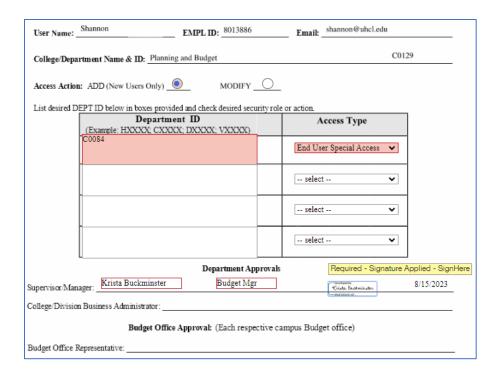

- 6. Click the green "Finish" button once the name and signature have been correctly applied.
- 7. To save a copy of the form that you just signed, you can opt to print the form and save as a PDF. This is not required, and once the form is completed PBO gets a copy of the completed form.

#### PBO Instructions Only to start the approval process for access

- 1. Log into DocuSign Production. DocuSign Login Production
  - a. Input email address and click Next.

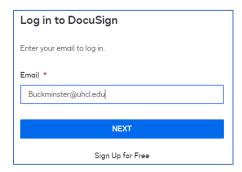

**b.** Click on "Use company login" that is in a blue box.

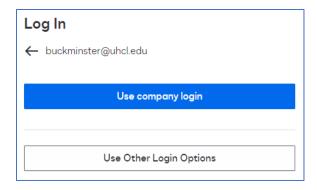

**c.** Sign in to UHCL account, by clicking on the same email address entered for DocuSign.

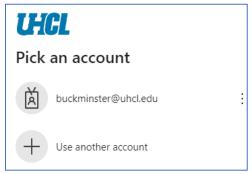

d. Enter Username (without @uhcl.edu) and password.

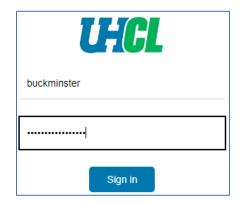

- e. Click Sign in.
- **f.** Follow the necessary steps for the duo process in order to sign in to DocuSign.
- 2. Once signed in to DocuSign, it will open on the home page.
- 3. Click on Templates at the top.

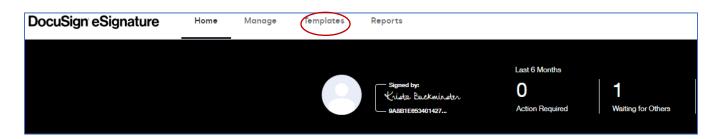

Created on: 09/01/2022

Revised on: 09/08/2023

4. Go to the folder where the "Hyperion CoogPlan Access" form is located in the account. In this case, it is saved under a folder that was created called Budget Office for my account.

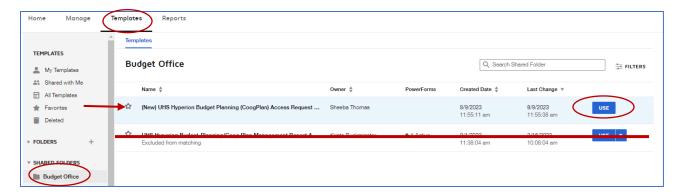

- 5. Click on the blue box called "Use" to the right of the Hyperion (CoogPlan) Access Request form.
- 6. Populate the "Add Recipients" fields that was provided from the email for Hyperion Access. Do not start this unless all information is provided from requesting employee.
  - a. The Initiator is always someone from PBO.
  - **b.** The UHS/UH Budget Office Representative will be UH Budget Office at email address <a href="mailto:uhbudget@uh.edu">uhbudget@uh.edu</a>.
- 7. Click Send after all recipient fields are populated. Please note that fields 5,6,8 and 10 are auto-populated and cannot be changed.
- 8. Click to sign it Now. A DocuSign email will generate to the initiator (PBO).
- 9. A screen will pop up asking to "Review & Act on these Documents." Click the

"Continue" button.

10. Click on the "Start" button

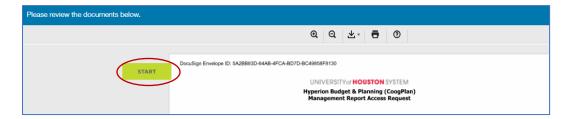

- 11. Input all required data on the form (supplied from email):
  - Click on the UHCL radio button.
  - Input Employee Name (First & Last Name), Title and Request Date (Current Date)
    of the employee requesting access.

- Input **User Name** (Windows Sign-in ID), **Empl ID** (PS Employee ID number), and **Email** for the requesting employee.
- **College/Department Name & ID** is the requesting employee's Department name and 5-digit department code that begins with the letter "C".
- Access Action: Select "Add" if you are requesting new access, select "Modify" if an update to existing access is needed.

#### • **Department ID** field

- Provide the "Division Tree" node if requesting for a whole division.
- Provide the "Unit Tree" node if requesting an area/unit.
- Provide the "Department ID" if requesting various department codes that are not all in a "Unit Tree" or "Division Tree" node.

The first row is required, the other 3 rows are optional if additional departments are needed for the request of access.

- Access Type (refer to snapshot below on next page)
  - CBA/DBAs select "End User Special Access"
  - Unit/Division Leaders select "Budget View Only"
  - Cost Center/Department Managers select "Budget View Only"
  - PBO –select "Budget Officer Group"

Created on: 09/01/2022 8 of 9

Revised on: 09/08/2023

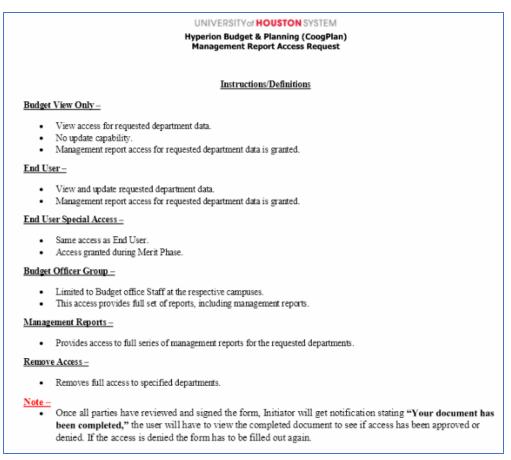

- 12. After all information has been entered, click the Finish button. If all required fields are not filled out, it will not allow you to click the finish button.
- 13. Click "No Thanks" if the box below pops up.

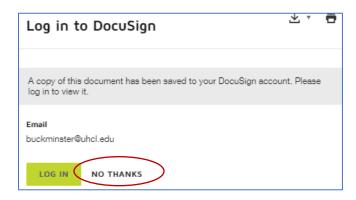

14. The form will now go through the workflow process for all required signatures.